# **Ten Minutes to Setup Modern Fortran Compiler 2003/2008**

#### **Fortran Programming**

#### Mohammad Rahmani

Chemical Engineering Department Amirkabir University of Technology Jan 2012

## **Outline**

- $\blacksquare$ **Get the free gfortran compiler 2003/2008**
- $\blacksquare$ ■ Get the free IDE, Code::Blocks (CB) for Fortran
- $\blacksquare$ Setup gfortran on Windows
- $\mathcal{L}_{\mathcal{A}}$ Setup CB on Windows
- $\blacksquare$ **Earth Write your first Fortran program**

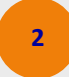

#### **I. Get the gfortran compiler . . .**

- h. Open the following link: gcc.gnu.org/wiki/GFortran
- $\blacksquare$ **E** Click on Binaries for Windowsunder Download

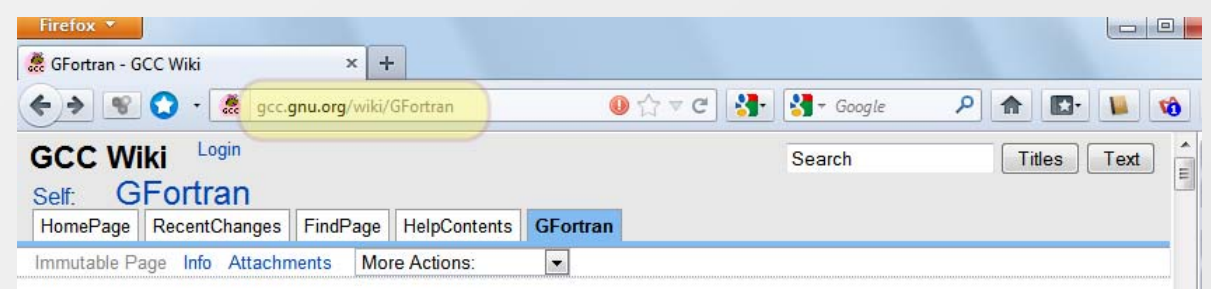

#### gfortran - the GNU Fortran compiler, part of GCC

Gfortran is the name of the GNU Fortran project, developing a free Fortran 95/2003/2008 compiler for GCC, the GNU Compiler Collection. The gfortran development effort uses an open development environment in order to attract a larger team of developers and to ensure that gfortran can work on multiple architectures and diverse environments.

This wiki contains links to binary packages for gfortran, up-to-date status of the compiler, recently fixed bugs, etc. You can find here our "getting started" web page for new users of gfortran.

The **O** official homepage for gfortran also contains a limited amount of general information about the project, its goals and the ways you can contribute.

#### **Quick links**

• What's new in gfortran: 4.1, 4.2, 4.3, 4.4, 4.5, 4.6, 4.7

**3**

- Download
	- o Binaries for Windows, Linux, MacOS and much more!
	- o Vendor-provided packages for common OS distributions

## **I. Get the gfortran compiler . . .**

#### $\blacksquare$ **Click on windows:**

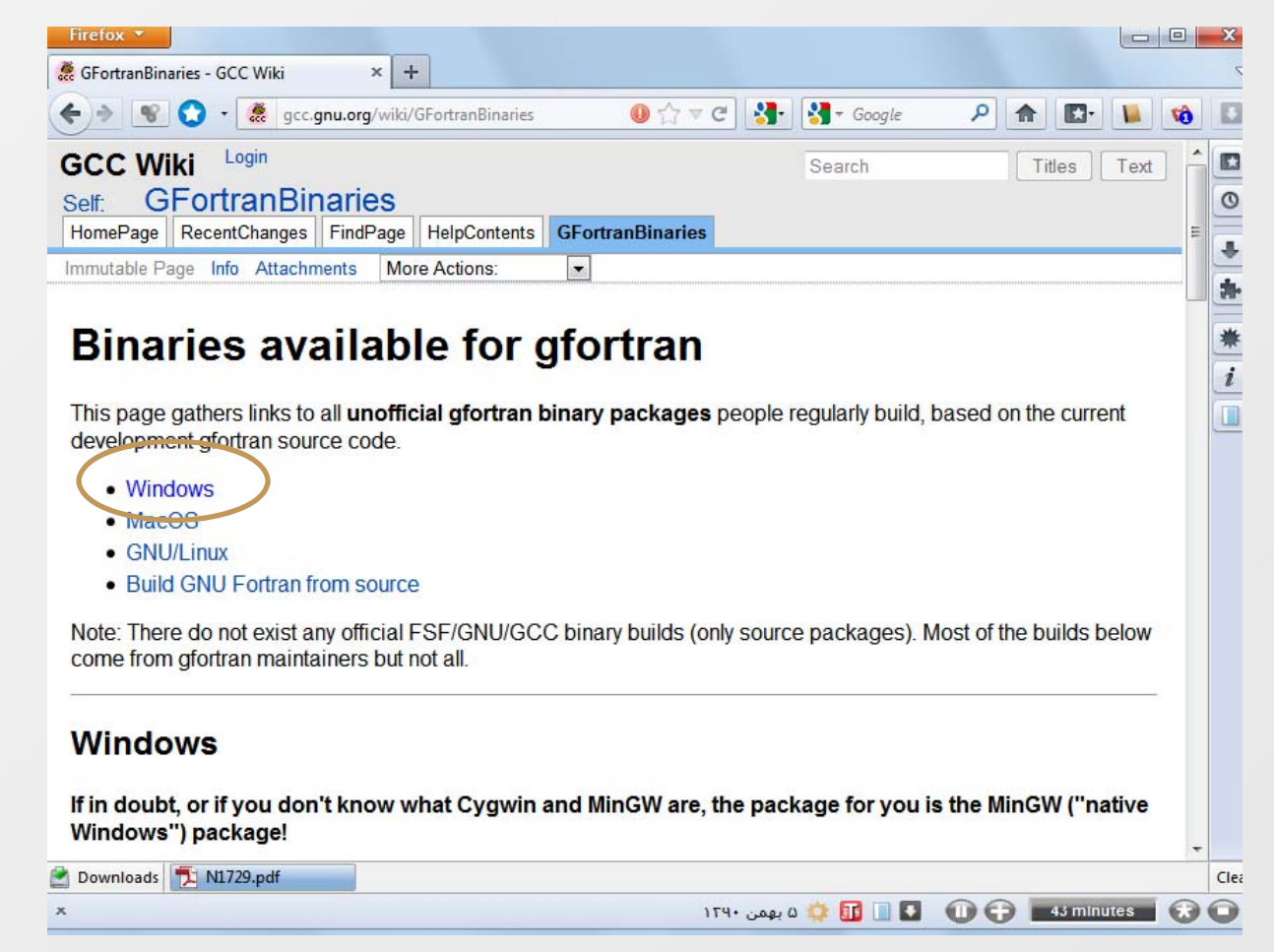

**4**

#### **I. Get the gfortran compiler . . .**

- I. **There are different binaries to download:** 
	- □ 32 bit □ 64 bit

For this demo, we download the latest 32 bit and it works both on 64 and 32 bit windows!

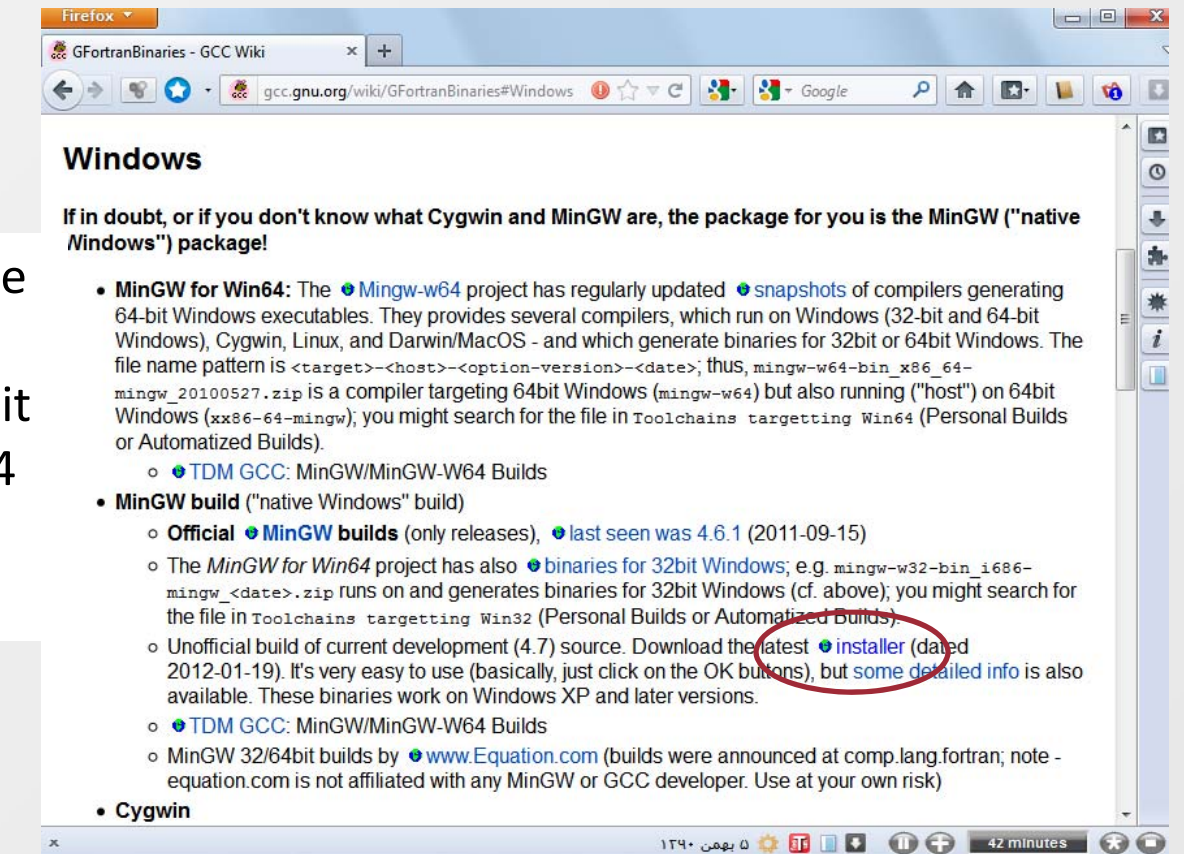

*You can later download other builds and follow the same instructions*

Jan 27, 2012

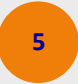

Fortran Course, Chem Eng Dep Amirkabir University of Technology

#### **II. Get the IDE**

- p. ■ You can skip this step, if you don't need an IDE and use simple editor to code!
- p. **There are two different IDEs you can download for free:** 
	- □ Code::Blocks (CB) for Fortran
		- Easy to use, syntax highlighting and code completion
		- Support muti‐projects workspace
		- Can create static and dynamic libraries
		- Support debugging
	- □ Photran
		- A great portable IDE based on Eclipse (need JRE)
		- Refractoring capabilities
		- Support debugging, workspace
		- Can create static and dynamic libraries
- I. Here, CB is selected as the Fortran IDE

#### *IDE stands for Integrated Development Environment*

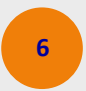

#### **II. Get the CB IDE for Fortran …**

- I. Open the following link: http://darmar.vgtu.lt/
- $\blacksquare$  Click ondownload

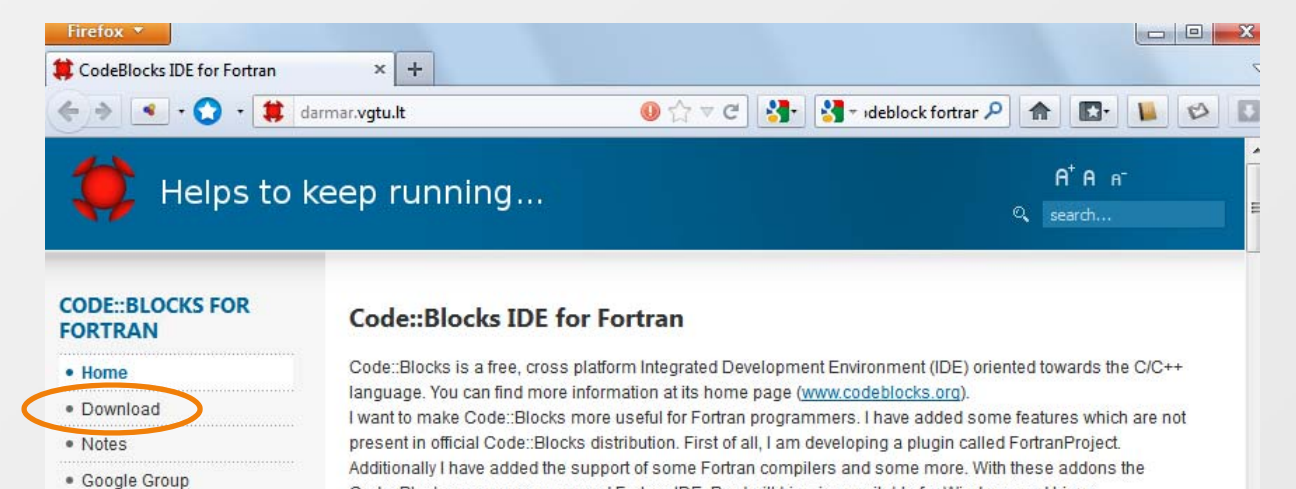

#### **News**

 $(2011.11.29)$ 

Anew release 0.7.1 is out. It contains just minor changes to v0.7:

- . Changed a bit the algorithm for building of file dependencies. This fixed the problem of building of some projects with many file dependencies (thanks to Hossein Talebi for his help).
- . Added few changes in Code-Completion plugin (C++) to make it more friendly for Fortran.

Code::Blocks can serve as a good Fortran IDE. Pre-built binaries available for Windows and Linux.

· Fixed two minor bugs in Fortran file parser.

#### $(2011.10.25)$

The version 0.7 of C:: B for Fortran is out. New in this release compared to version 0.6:

. Now the FP plugin tries to follow use associations and to include only those entities in code-completion rareor for mis neip)  $\vert \cdot \vert$ 

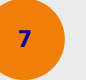

Fortran Course, Chem Eng Dep Amirkabir University of Technology

## **II. Get the CB IDE for Fortran …**

 $\blacksquare$ **•** Download the appropriate build

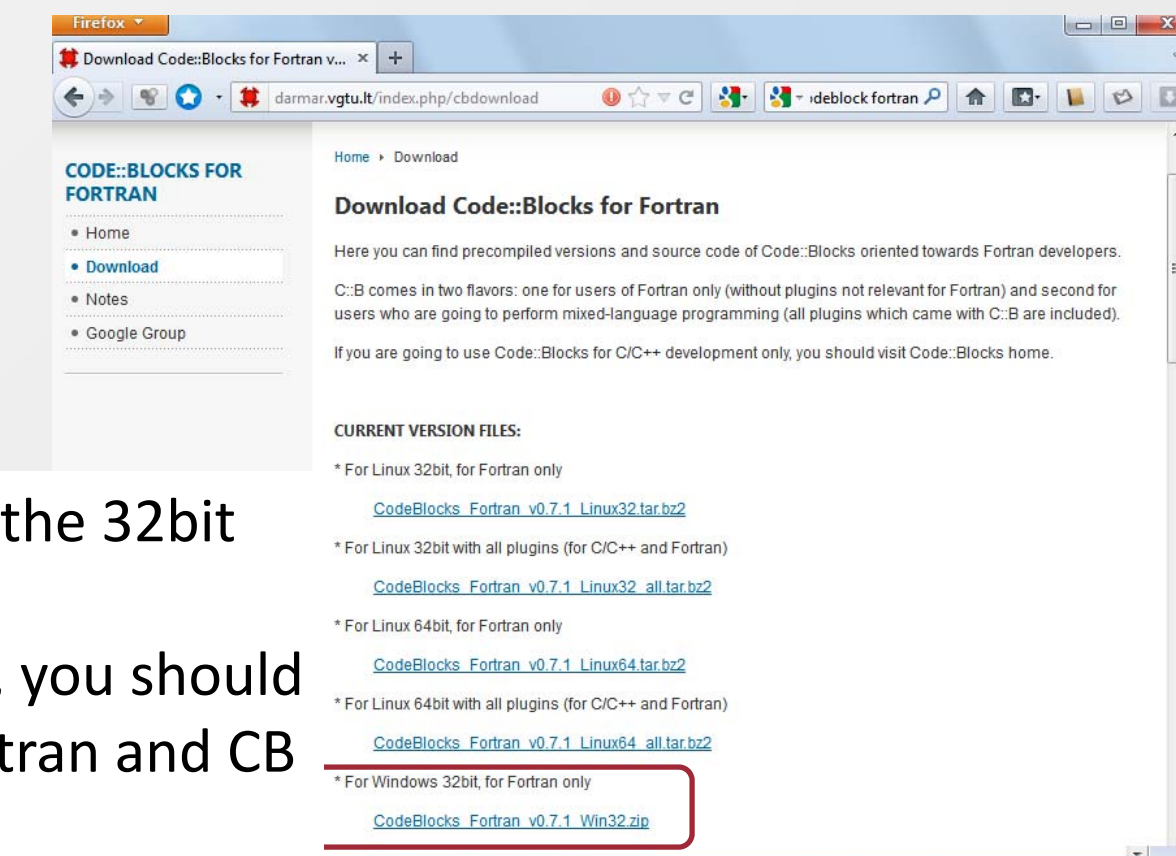

CadaDlagka Fartean v0.7.4 W6022-i

Here, we download the 32bit Windows version! If you work on linux, you should download both gfortran and CB for linux!

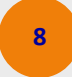

### **III. Setup gfortran …**

 $\blacksquare$  Install gfortran on Windows by running the executable downloaded in step I *The file version on the date of this presentation is gfortran‐windows‐ 20120119.exe*

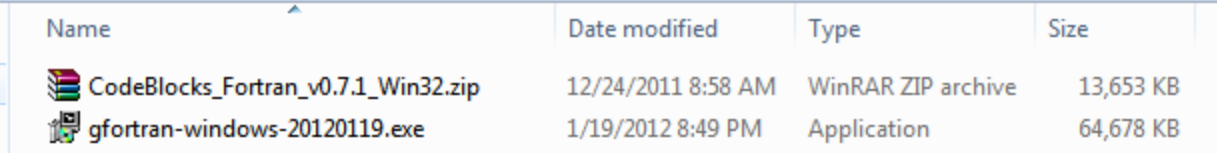

*In this demo, we install on Windows 7, 64 bit. The instruction is the same under other versions of Windows!*

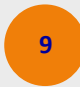

#### **III. Setup gfortran …**

- I. **Follow the on screen instruction to complete the install!**
- $\blacksquare$  By default gfortran will be installed in Windows "Program Files" folder. If you setup <sup>a</sup> 32 bit version on 64 bit Windows, it will be installed in "Program Files (x86)"
- $\blacksquare$ **I** recommend to choose an installation folder separate from windows Program Files! But it works fine even you install in "Program Files" folder!

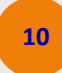

## **III. Setup gfortran …**

- $\blacksquare$ ■ Here I used "D:\gfortran\compiler" as my installation folder
- $\blacksquare$ **•** Wait to finish installation

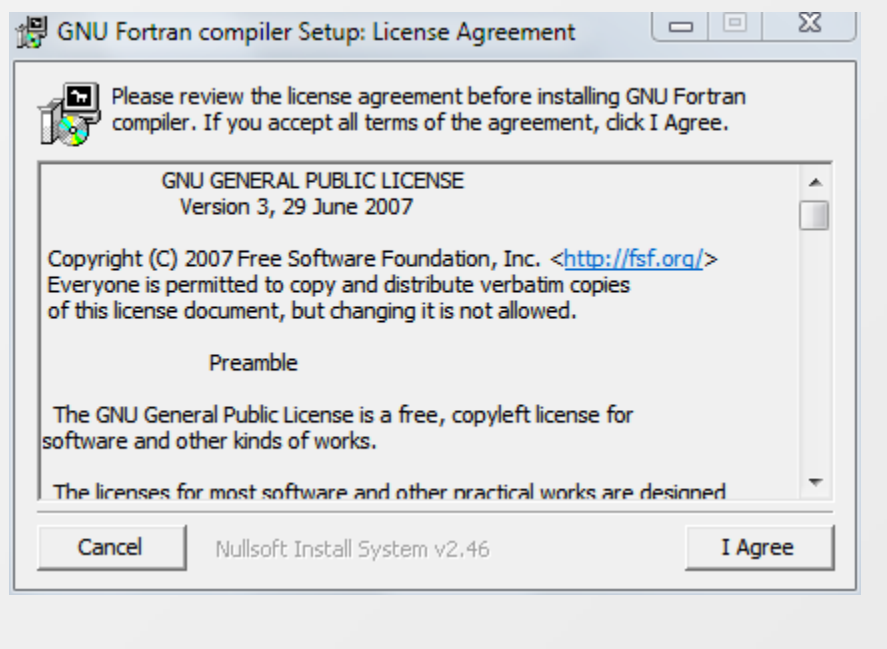

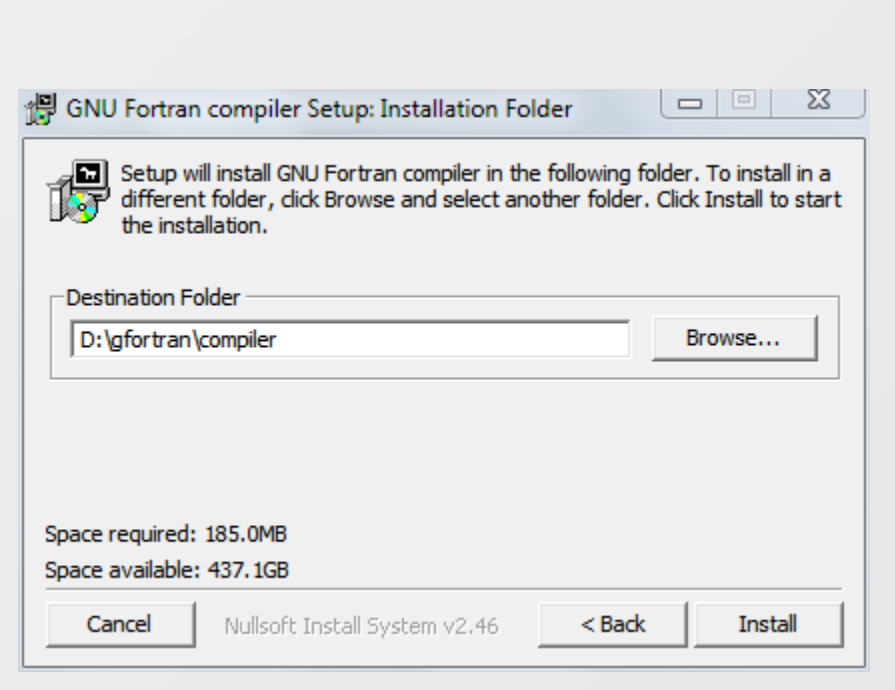

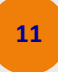

### **IV. Setup CB for Fortran …**

- $\blacksquare$ ■ CB for Fortran is actually portable
- $\blacksquare$ Just unzip the package into the folder of your choice

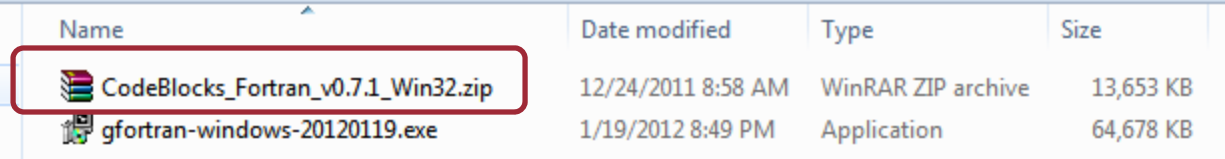

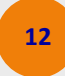

#### **IV. Setup CB for Fortran …**

 $\blacksquare$ ■ Here we put CB in the same folder as gfortran i.e in our case *D:\gfortran*

**13**

 $\blacksquare$ Just unzip the package in the folder of your choice

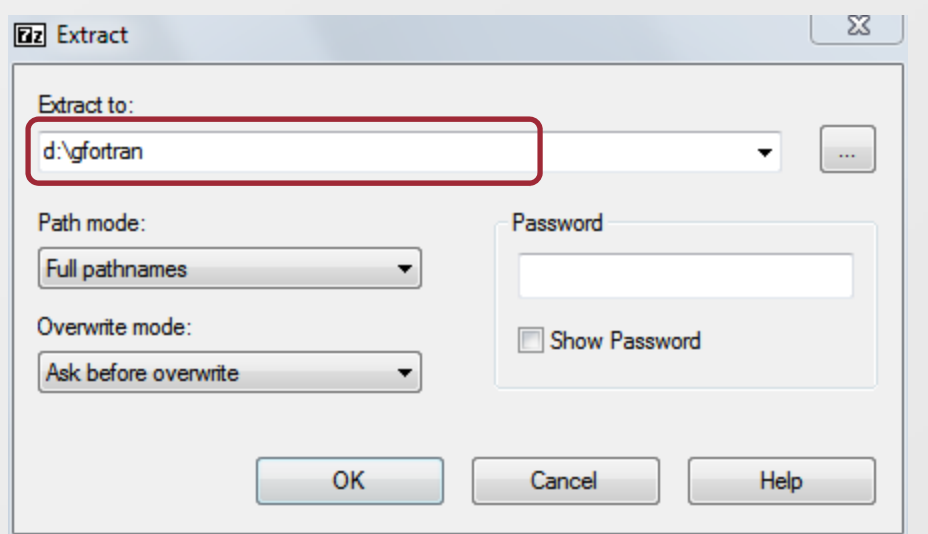

### **Run CB and Set Options**

- $\mathbf{r}$  Open the CB installation folder and run codeblocks.exe
- $\blacksquare$  For convenience, you can make <sup>a</sup> shortcut on your desktop!

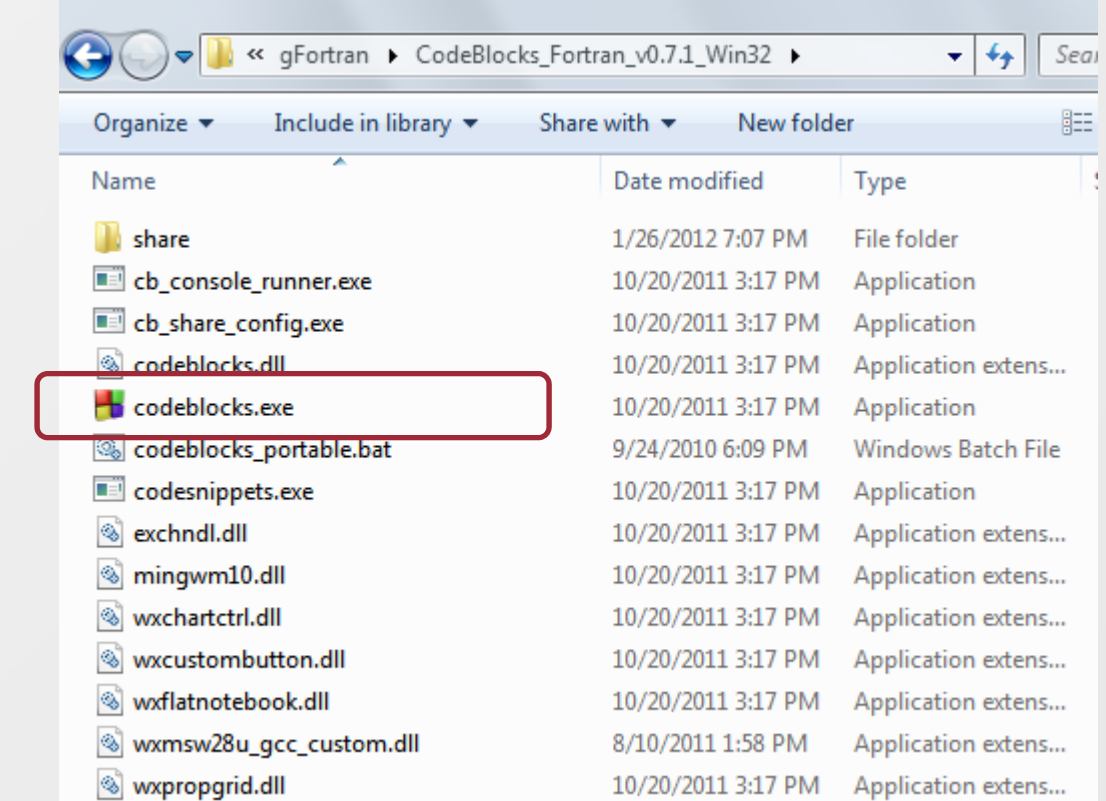

*You can use CB as portable. You can consult the CB help for this purpose!*

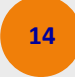

#### $\bullet\bullet\bullet$ **Set the Default Compiler**

- $\blacksquare$ After CB starts, <sup>a</sup> window appears ask for default compiler
- $\blacksquare$ **Select 'GNU Fortran Compile'**
- $\overline{\phantom{a}}$ ■ Click on 'Set as Default' and press 'Ok' button

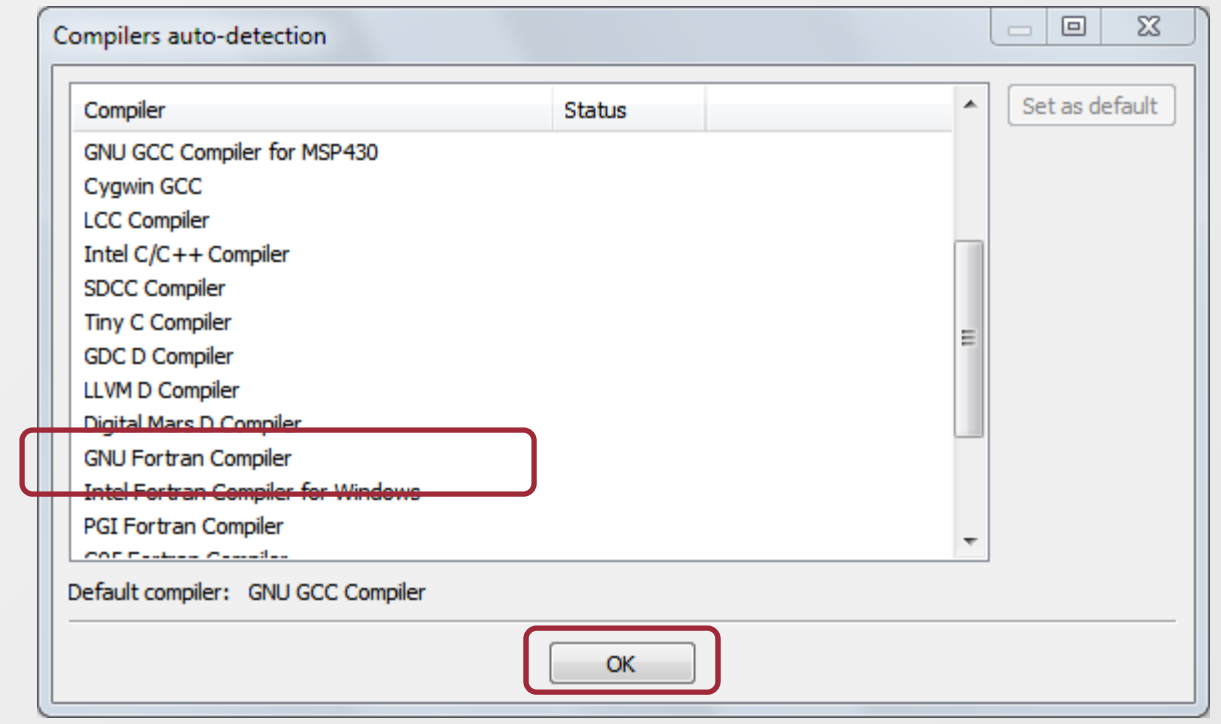

**15**

#### $\bullet$ **File associations**

- $\blacksquare$ **CB lets you to associates file types with itself.**
- $\blacksquare$ **• You can skip this step or set some file types to be opened by CB.**

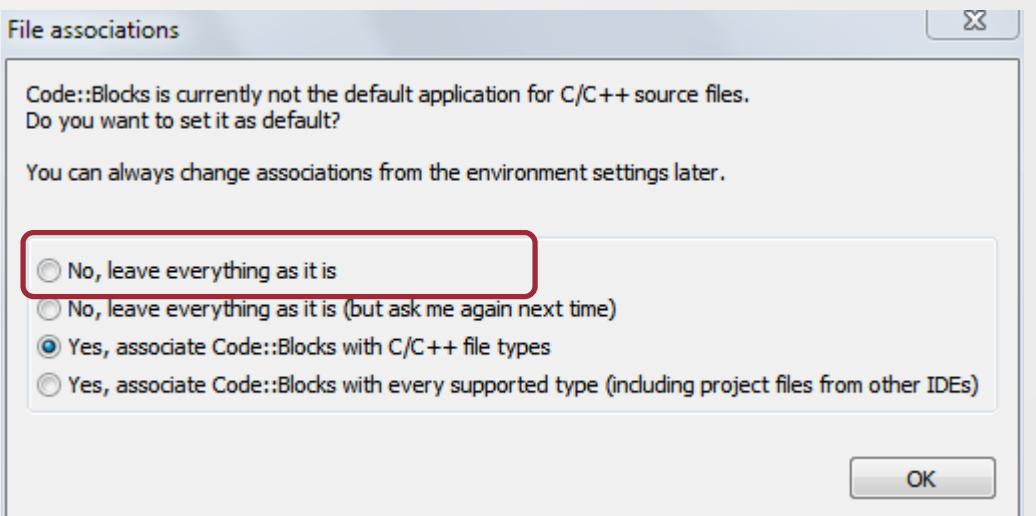

## **Set compiler and debugger path …**

- $\blacksquare$ **Click on setting**
- $\blacksquare$ Select 'Compiler and debugger…'

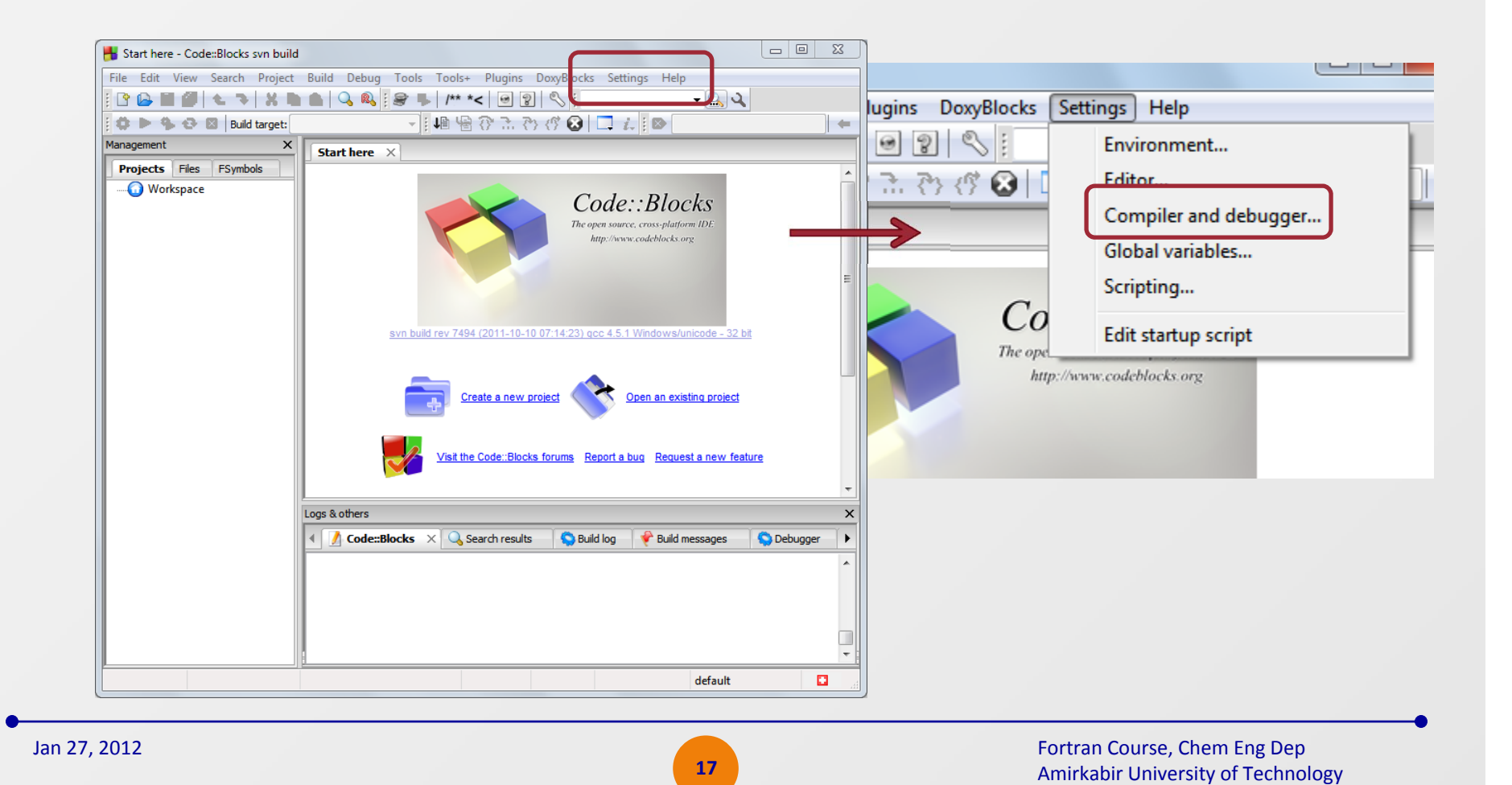

## **Set compiler and debugger path**

- $\blacksquare$ **E** Click on 'Toolchain executables' and set the ptah
- $\blacksquare$ For this demo, the path is as below!
- $\blacksquare$ Correct it (step 2 below) based on your installation

**18**

- p. Click 'OK'
- $\blacksquare$ That's all.

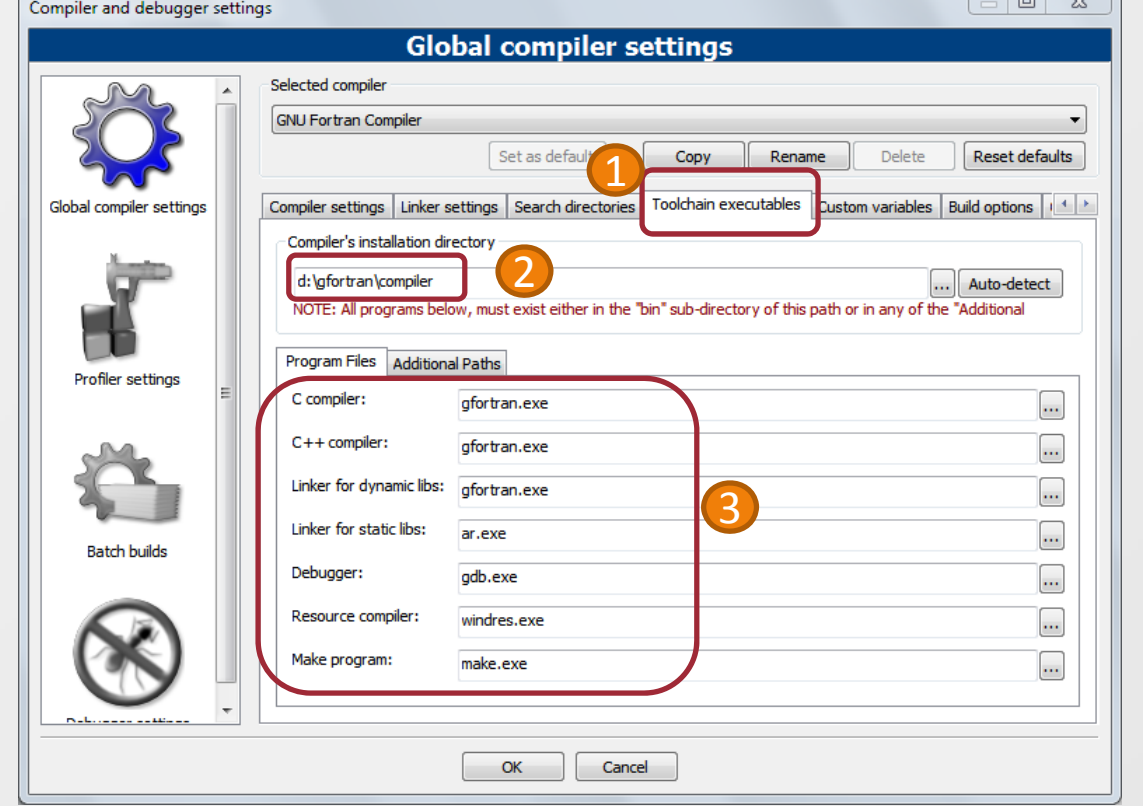

#### **V. Create <sup>a</sup> simple Fortran program …**

- $\blacksquare$ **E** Click on 'New' from menubar
- $\blacksquare$ Select 'Project'

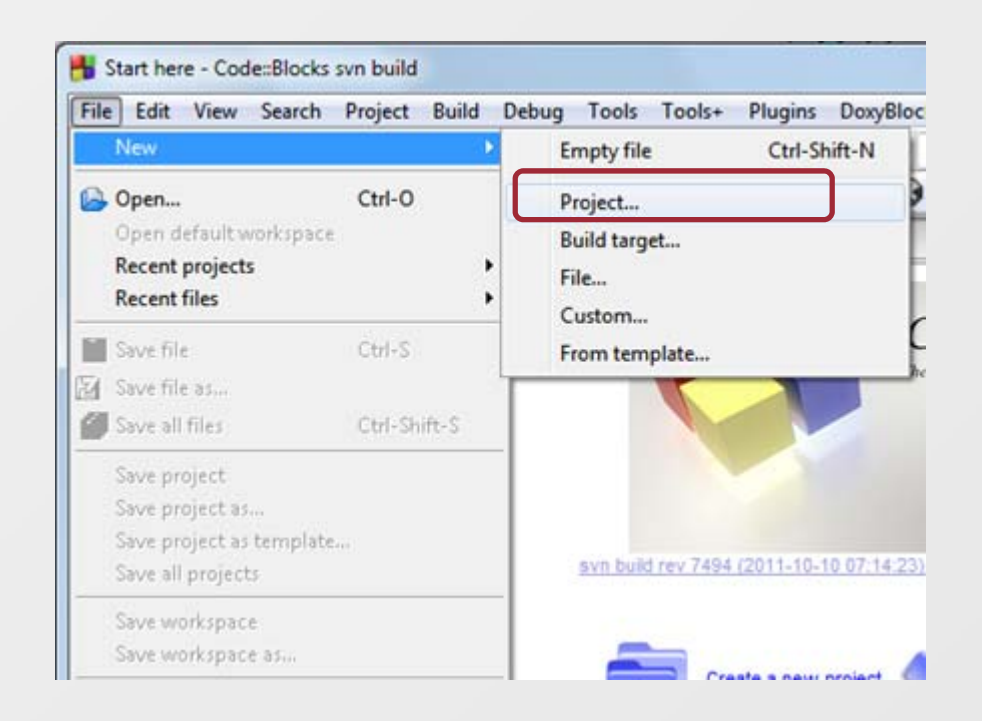

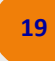

## **Fortran Application**

 $\blacksquare$ **IF In the window appears, select 'Fortran Application'** 

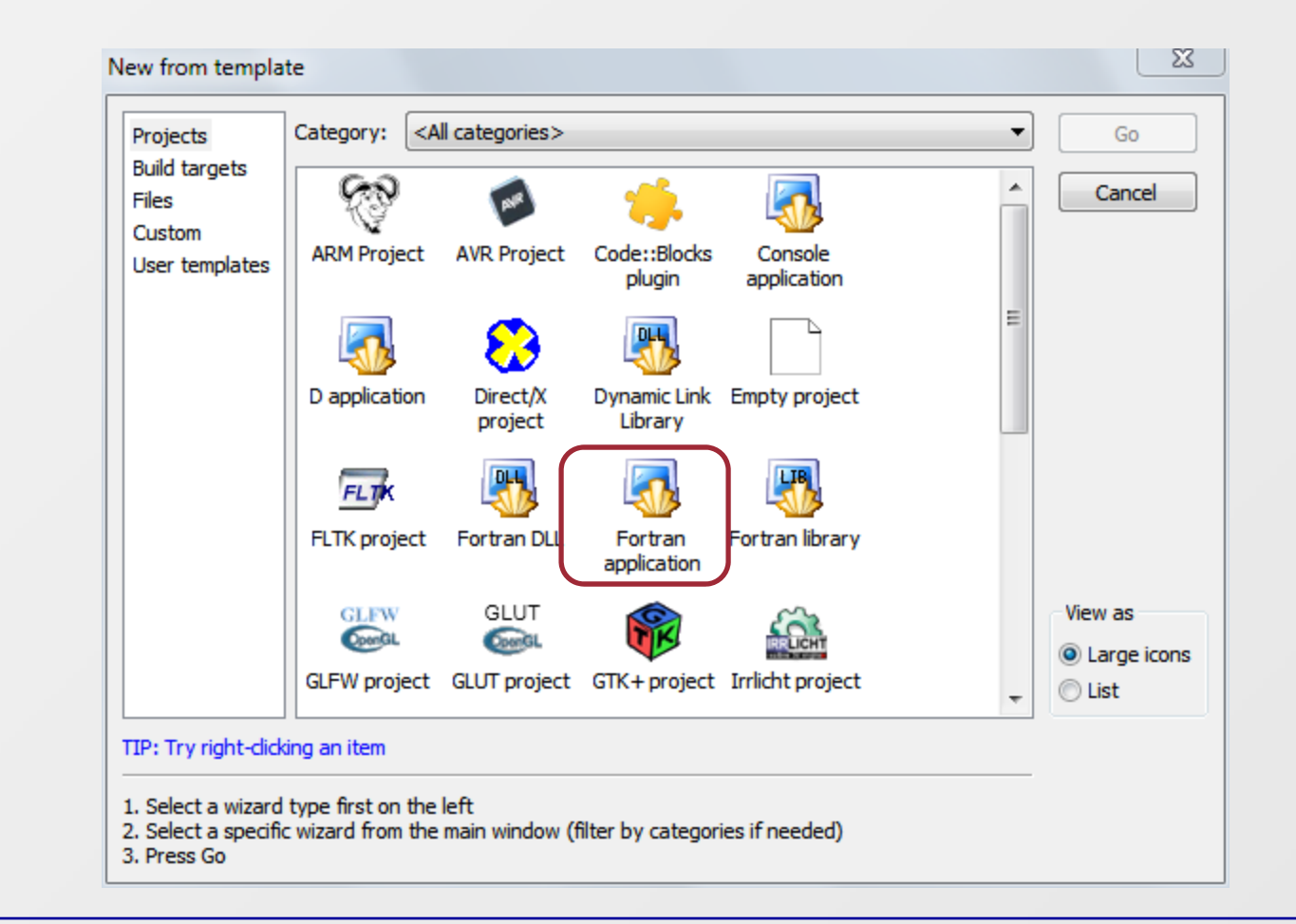

**20**

# **Welcome window**

 $\blacksquare$ Select 'Next'

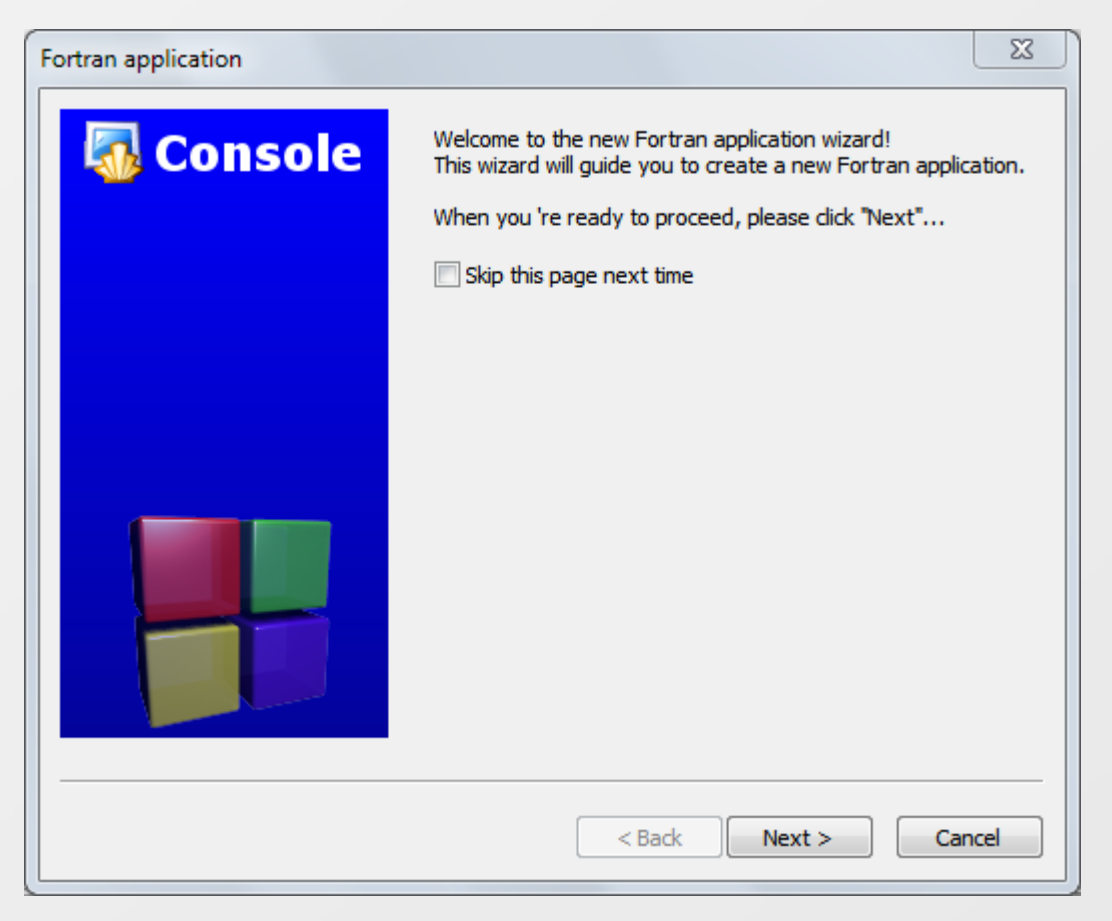

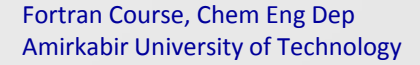

Jan 27, 2012

**21**

#### $\bullet \bullet \bullet$ **Select project title and folder**

- $\blacksquare$ **Enter a project title**
- $\blacksquare$ **Select a project folder**

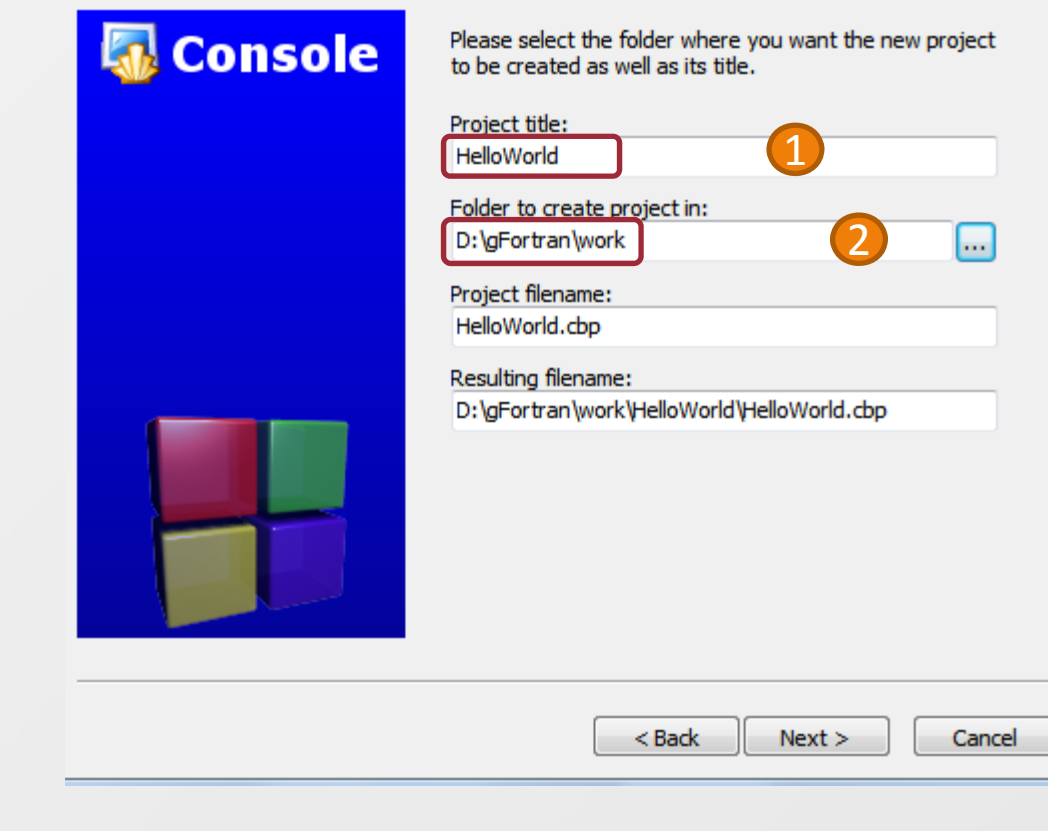

*Don't worry about the Project filename, it will be 'main.f90'*

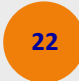

### **Fortran project configuration**

 $\blacksquare$ By default CB create two build configurations

**23**

- □ Debug configuration
- □ Release configuration
- $\blacksquare$ **Nake sure 'Compiler'** is set to 'GNU Fortran Compiler'
- $\blacksquare$ ■ Click on 'Finish'

Jan 27, 2012

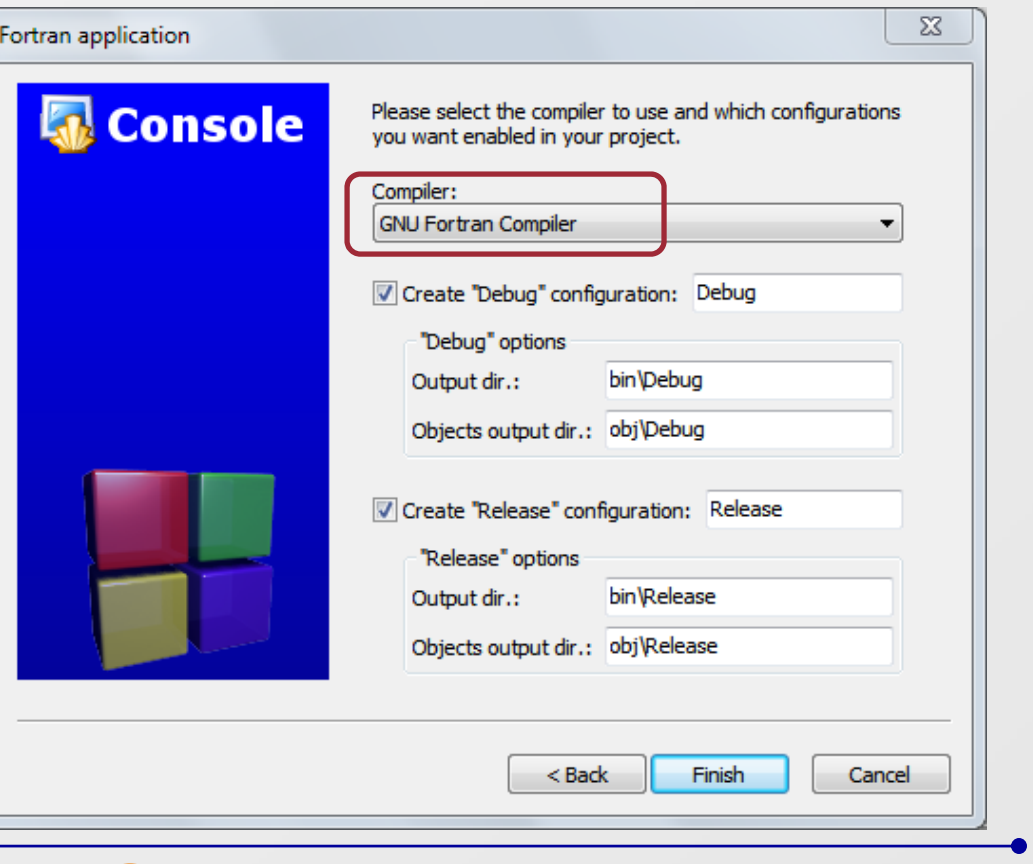

Fortran Course, Chem Eng Dep Amirkabir University of Technology

## **The Fortran source file**

- $\blacksquare$ By default <sup>a</sup> 'main.f90' is created
- $\blacksquare$ You can edit it and put your own code inside 'main.f90'
- **Nou can also**  $\begin{array}{c|c|c|c|c} \hline \multicolumn{3}{c|}{\mathbf{m}} & \multicolumn{3}{c|}{\mathbf{m}} & \multicolumn{3}{c|}{\mathbf{m}} & \multicolumn{3}{c|}{\mathbf{m}} & \multicolumn{3}{c|}{\mathbf{m}} & \multicolumn{3}{c|}{\mathbf{m}} & \multicolumn{3}{c|}{\mathbf{m}} & \multicolumn{3}{c|}{\mathbf{m}} & \multicolumn{3}{c|}{\mathbf{m}} & \multicolumn{3}{c|}{\mathbf{m}} & \multicolumn{3}{c|}{\mathbf{m}} & \multicolumn{3}{c|}{\mathbf{m$ main.f90 [HelloWorld] - Code::Blocks svn build File Edit View Search Project Build Debug Tools Tools+ Plugins DoxyBlocks Settings Help rename it, if you like ;BB ■ @ | Ł 7 | X D A | Q Q | \$ 1 | /\* \*< | @ ? | Q | |  $-94$ ▼|地層でこひび◎□→|◎ © ▶ 多 2 B Build target: Debug  $\vert \cdot \vert$ Management  $\boldsymbol{\mathsf{x}}$ main.f90  $\times$ **Projects** Files FSymbols  $\overline{1}$ **B**Workspace  $\overline{2}$  $\Box$ program hello **E** HelloWorld  $\overline{\mathbf{3}}$ implicit none  $\overline{4}$ Fortran Sources  $\overline{5}$ print \*, 'Hello World!'  $\Box$  main.f90 6  $7<sup>7</sup>$  $L$  end program  $\mathbf{R}$ Logs & others  $\times$  $\left|\left|\left|\right|\right|\right|$  Code::Blocks  $\times$   $\left|\left|\right|\right|$  Search results Build log **Build messages** Debugger  $\Box$ WINDOWS-1252 Line 1, Column 1 Insert Read/Write default

 $\blacksquare$ 

 $\blacksquare$ 

…

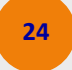

### **Compile, build and run your first program**

- $\blacksquare$ **East Click on 'build' button to compile** and build your program (*step 1*)
- $\blacksquare$ Click on

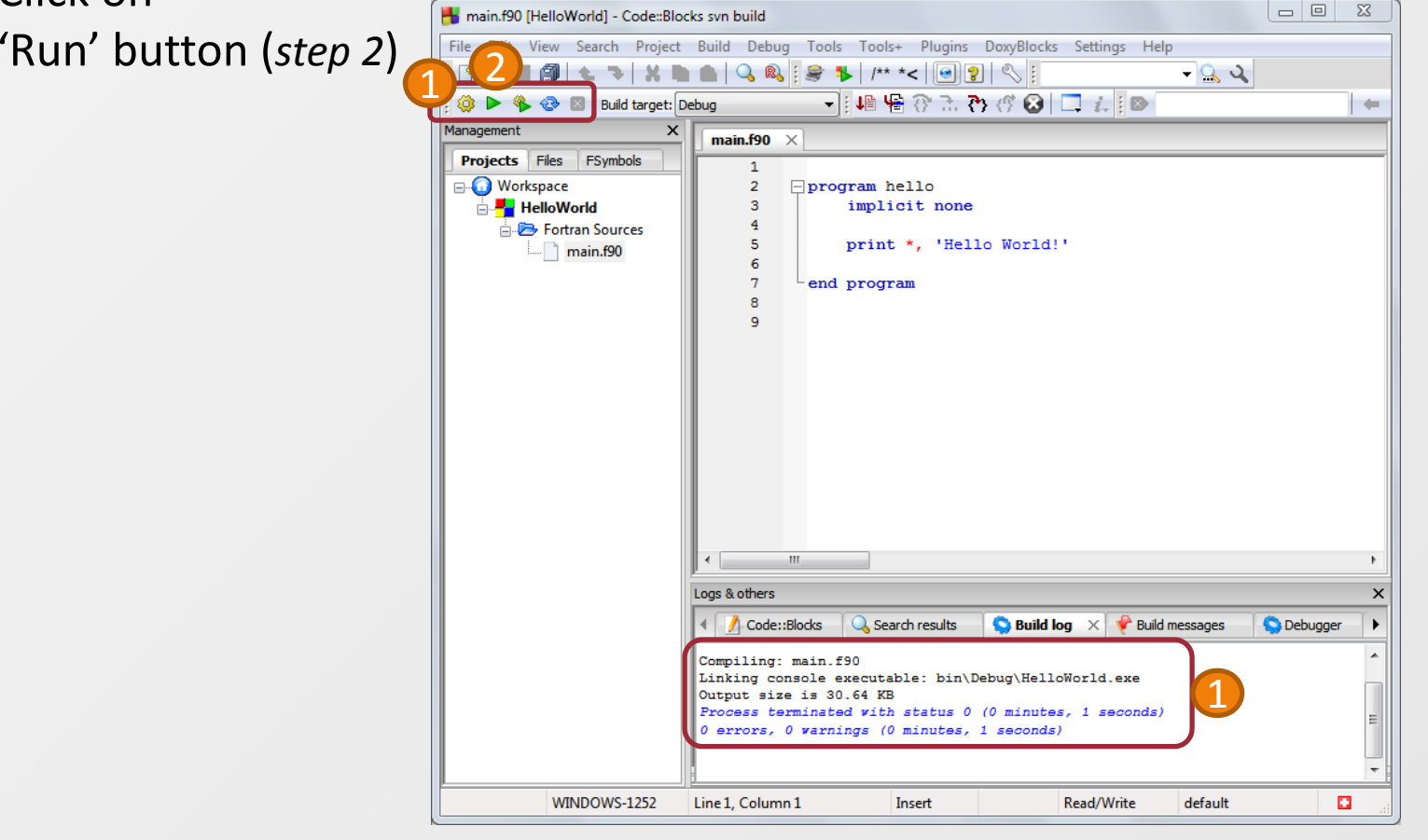

# **See the result**

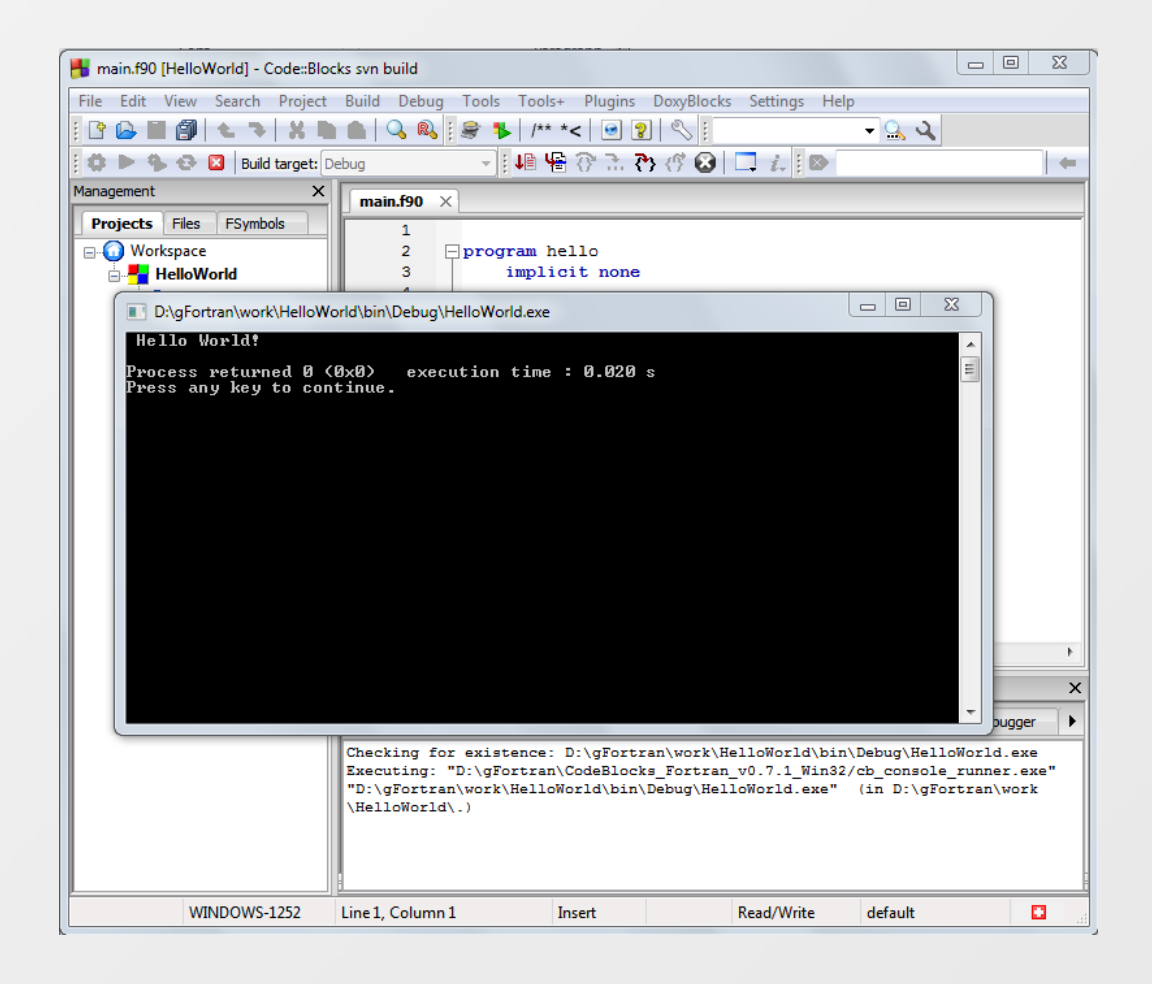

Jan 27, 2012

**26**

### **Some exercises**

- p. Exercises
	- $\Box$  Create a Fortran program with two source files
	- $\Box~$  Compile only the source files, one by one using 'compile current file' under 'build' menu item
	- $\Box$  Rebuild your program by using the toolsbar icon
	- □ Try debugging capabilities of CB
		- Add some variables to watch window
		- Step into procedures
	- $\Box$  Try other Fortran projects provided by CB
		- Make a Fortran static library
		- Make a Fortran DLL
	- $\square$  Try workspace capabilities of CB
		- Create two projects
		- Make one dependent on the other

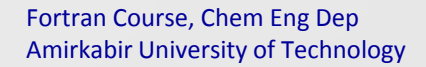

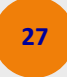